## 岩手大学 新入生・編入生向け 多要素認証 導入ガイド

本学が契約しているクラウドサービス (例. Gmail、Microsoft Office 等) では多要素認証が表示されます。これは、 本学メールアドレス (~@iwate-u.ac.jp) とパスワードを入力し、さらに、自身が保有する機器(例. スマートフォン) で応答することでサインインできる仕組みです。多要素認証に使⽤する鍵として、必ず事前に機器を登録しましょう。

ポイント1 常に持ち歩く機器を登録しましょう

自宅、外出先、学内など様々な場所で多要素認証が表示されます。 そのような時に対処できるように、**常に持ち歩く機器**(スマートフォンや携帯電話)を登録しましょう。

## ポイント2 予備の機器を必ず登録しましょう

登録した機器の機種変更や、故障・紛失した際は、多要素認証に応答できずサインインできません。 このような場合に備えて必ず**予備の機器**を登録しましょう。

推奨機器を使用した登録手順

STEP1. スマートフォンの登録(常に持ち歩く機器の登録)

スマートフォンでは、専用アプリ 「Microsoft Authenticator」を使用して多要素認証を行います。 Microsoft Authenticator をインストールし、パソコン画面に表示した QR コードを読込んで登録します。 登録方法はこちら ⇒ https://isic.iwate-u.ac.jp/usersguide/cloud/authenticator\_ms.pdf

STEP2. SMS の登録 (予備として使用する機器の登録)

スマートフォンや携帯電話のショートメッセージサービス (SMS) を使用して多要素認証を行います。 電話番号に届いた SMS に表示されている確認コードを入力すると登録できます。 登録⽅法はこちら ⇒ https://sites.google.com/iwate-u.ac.jp/mfa-info/setting/set\_sms

## **STEP3. 登録したデバイスの確認**

ここまでの作業で二つのデバイスが登録されているか確認します。 確認⽅法はこちら ⇒ https://isic.iwate-u.ac.jp/usersguide/cloud/mfa.html#conf

## **STEP4. Gmail アプリのインストール** (スマートフォンを持っている場合)

 スマートフォンをお持ちの場合は Gmail アプリをインストールし受信メールを確認します。 インストール時に多要素認証を要求されますので慌てずに操作しましょう。 インストール⽅法はこちら ⇒ https://isic.iwate-u.ac.jp/usersguide/mail/gmail\_app.html

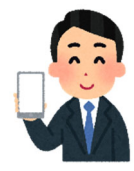

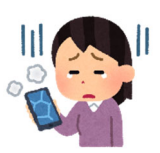